# **WebUntis am Europagymnasium Kerpen**

## **Anleitung zur Anmeldung in WebUntis für Schüler:innen**

#### **Schritt 1: Rufe die URL webuntis.com auf und suche nach unserer Schule.**

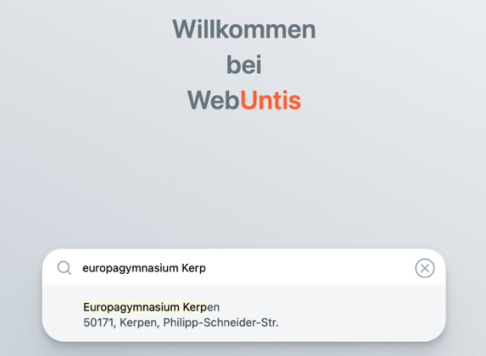

Du wirst anschließend auf die WebUntis-Loginseite unserer Schule weitergeleitet. Tipp: Speichere diese Seite als Lesezeichen ab, um sie in Zukunft direkt aufzurufen!

#### Schritt 2: Klicke auf den Button "Office 365 Anmeldung".

(Solltest Du nicht über ein Office 365-Konto unserer Schule verfügen, meldest Du Dich mit Benutzernamen und Passwort an. Diese Daten erhältst Du von der Klassenleitung.)

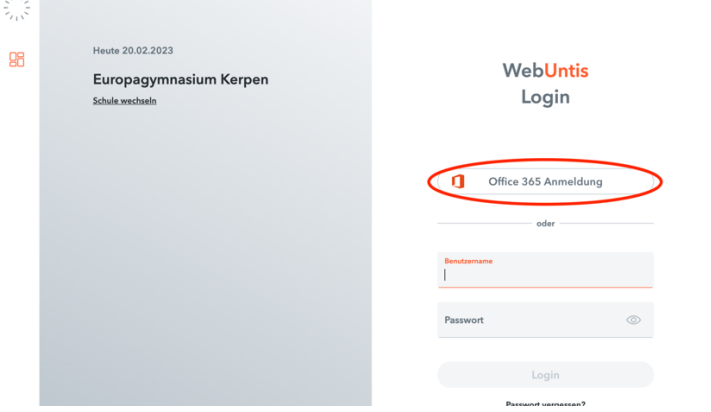

## **Schritt 3: Logge Dich in Dein schulisches Microsoft 365-Konto ein.**

Dein Benutzername besteht aus Deinem Office-Namen mit der Endung @gymnasiumkerpen.de.

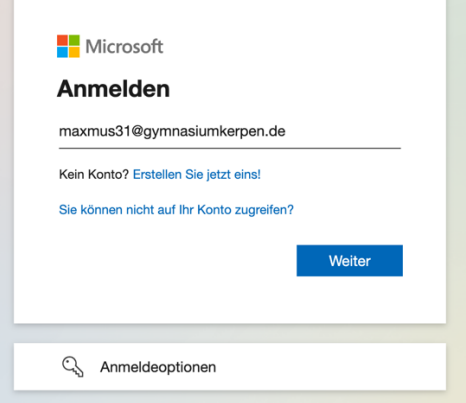

#### **Schritt 4: Finde Dich in WebUntis zurecht.**

Du kannst nun auf Deinen Stundenplan zugreifen. Weiteren Funktionen (Klassenbuch, Hausaufgaben) befinden sich im Erprobungsmodus. Erst ab dem kommenden Schuljahr sind die hier angezeigten Informationen verbindlich!

Der Menüpunkt "Abwesenheiten" wird nur angezeigt, wenn Sie bereits volljährig sind (und wird spätestens am Ende des auf den Geburtstag folgenden Monats freigeschaltet). In diesem Fall können Sie sich über diesen Menüpunkt krankmelden (Achtung: Für das Schuljahr 2022-2023 gilt weiterhin, dass die Krankmeldung telefonisch über das Sekretariat erfolgen muss!).

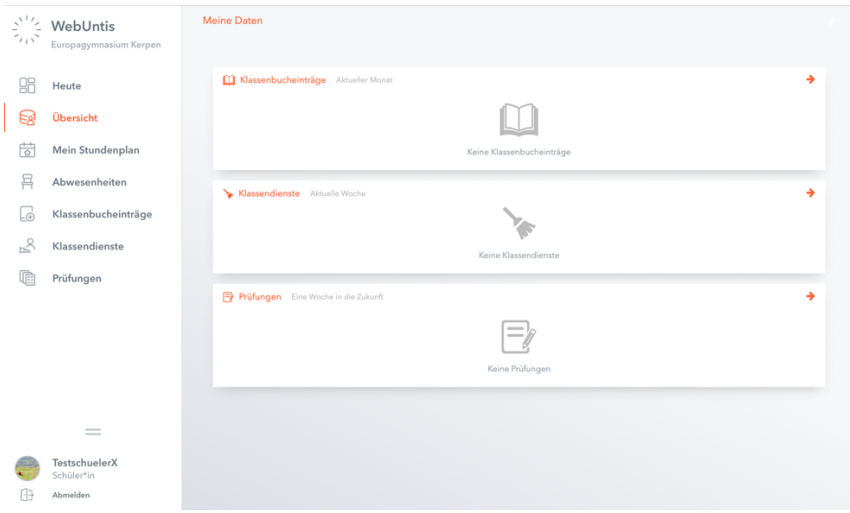

## **Schritt 5: Installation der WebUntis-App**

Damit Du im Alltag bequem auf die meisten Informationen zugreifen kannst, empfehlen wir Dir die Nutzung der App "Untis Mobile" von Untis, welche Du im schulinternen AppStore oder im Apple AppStore bzw. Google PlayStore kostenlos herunterladen kannst.

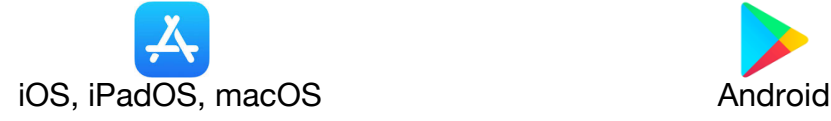

https://apps.apple.com/de/app/untismobile/id926186904

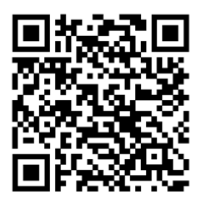

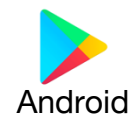

https://play.google.com/store/apps/details?i d=com.grupet.web.app&gl=DE

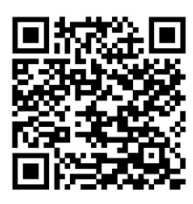

#### **Schritt 6: Login über die "Untis Mobile"-App**

Du musst zunächst im Webbrowser in Deinem WebUntis-Account eingeloggt sein (siehe Schritte 1-3). Klicke auf Deinen Benutzernamen, dann auf "Freigaben" und anschließend auf "Zugriff über Untis Mobile – Anzeigen"

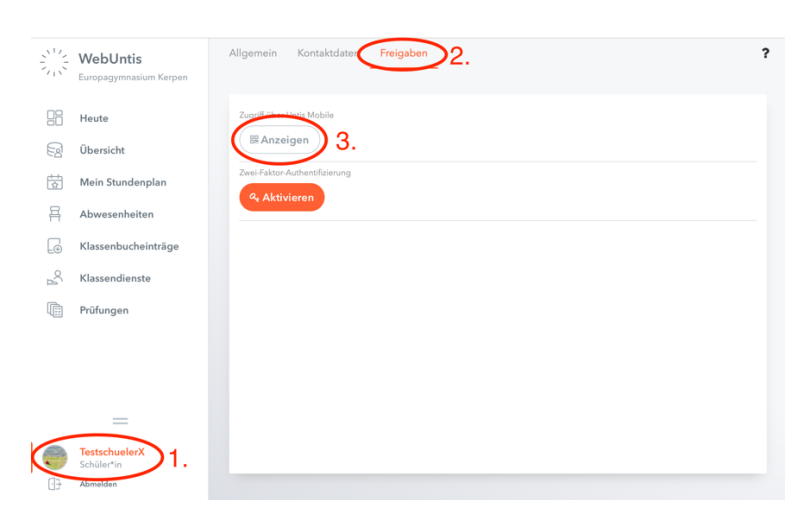

Öffne die App und tippe auf den Button "Anmelden mit QR-Code", um den QR-Code zu scannen. (Alternativ kannst Du die angezeigten Daten auch manuell eingeben). Hinweis: Achte darauf, dass Dein Endgerät vor unberechtigtem Zugriff geschützt ist (PIN-Code/Passwort/Fingerabdruck, etc.)!

## **Wende Dich bei Problemen, Fragen oder fehlerhaften Daten immer per E-Mail an: webuntis@gymnasiumkerpen.eu**

(Bitte beachte, dass es aufgrund vermehrter Anfragen in der Einführungsphase einige Tage dauern kann, bis Du eine Antwort erhältst.)